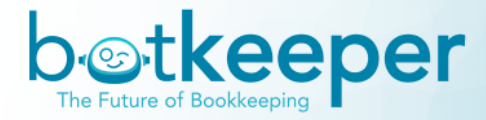

## Partner Scope & Deploy Wizard

#### **[Interface](#page-1-0)**

Assess Clients with [Extension](#page-2-0) [Assess](#page-2-1) Client in QBO Access Data in Portal [Interface](#page-4-0) [Troubleshooting](#page-4-1) Tips

**[Scope](#page-5-0) Client** 

**[Deploy](#page-8-0) Client** 

[Update](#page-9-0) Client Scope

[Terminate](#page-11-0) Client

[Delete](#page-11-1) Client

**[Stats](#page-12-0)** 

[Month](#page-12-1) End Close Tab Pricing [Review](#page-13-0)

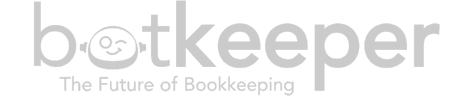

## <span id="page-1-0"></span>Scoping Tool Interface

The scoping tool within your partner portal is where you can scope and deploy new entities. Ongoing (already deployed) entities are managed in the individual client entity portals *(see [Update](#page-9-0) Client Scope section).*

The table on the left has the following functionality:

- Search for a specific client using the search bar
- View client list and status
- Scope a client
- Deploy a client
- Delete a client (not ongoing clients)
- Go to Stats
- The space on the right displays questions needing an answer, or a summary of the chosen services and completed Q&A for completed clients

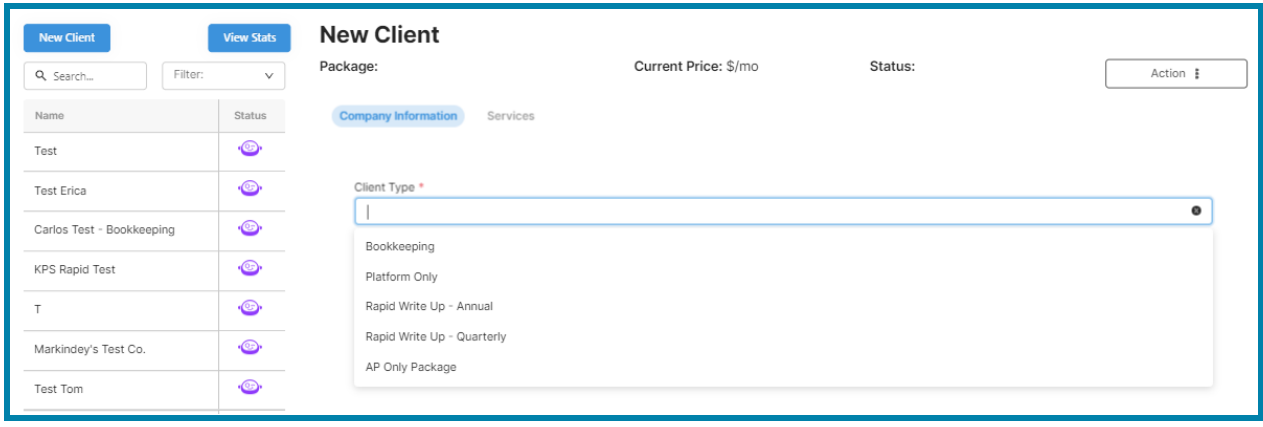

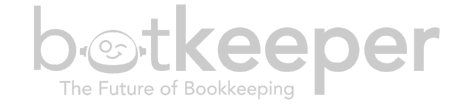

# <span id="page-2-0"></span>Scoping Clients via Chrome Extension

<span id="page-2-1"></span>*Assess Client in QBO*

- Login to QBOA and then click on the Botkeeper extension
- Login to the extension using your white labeled platform credentials

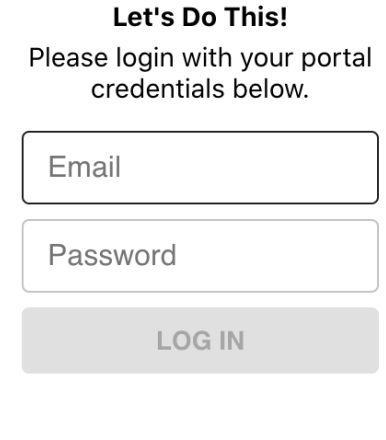

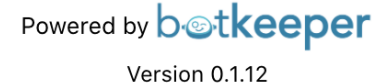

- After successfully logging in, navigate to the selected client's books
- Click on the extension and then click the "Assess" button

#### Let's Do This!

Would you like to assess your DEMO -Think Pen client?

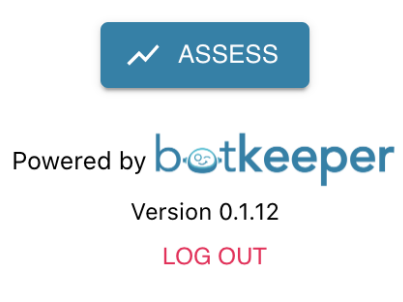

- You will be brought to the Overview page, and the following information will be pulled:
	- Account Settings Page
		- First month of Fiscal Year
		- Accounting Method
	- Overview Page
		- Company Setup

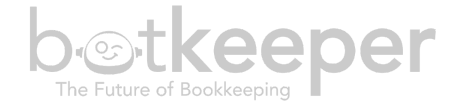

- Subscription
- Payroll
- Sales Tax
- Apps
- Banking Activity (This applies for each account)
	- Accounts
	- Bank Feed Connection Status
	- Bank Balance
	- In Quickbooks
	- Unaccepted
	- Unreconciled
	- Reconciled Through
- Common Issues
	- Undeposited Funds
	- Uncategorized asset
	- Uncategorized income
	- Uncategorized expense
	- A/R Aging (more than 90 days)
	- A/P aging (more than 90 days)
	- Opening balance equity
	- Negative asset and liability accounts
- Transaction Volume (Last 30 days)
	- Bank account transactions
	- Sales receipts
	- INvoices
	- Invoice payments
	- Bank deposits
	- Journal entries
	- Expenses
	- Bills
	- Bill payments
- Chart of Accounts
	- Each account from the chart of accounts are paged. This includes the following for each account:
		- Num
		- Name
		- Type
		- Detail Type
		- QuickBooks Balance
		- Bank Balance
- Balance Sheet Report
	- All of the data on the balance sheet report from the past 365 days is presented by month, according to the accounts accounting method.

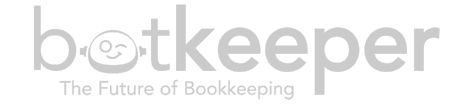

- Profit and Loss
	- All of the data on the profit and loss page from 365 days ago is presented month over month, based on the account's accounting method.
	- Average monthly expense is calculated using the Total Operating Expense value divided by 12
- When the assessment is complete, you can Assess another client or go into your partner portal to finish scoping/deploying

#### **Assessment Complete!**

Navigate to another client to assess or continue deploying DEMO - Think Pen back in your portal

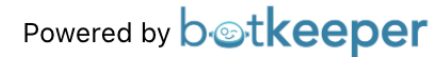

Version 0.1.12

**LOG OUT** 

#### <span id="page-4-0"></span>*Access Data in Portal Interface*

- In the client deployment application in your portal, you will now see the newly scoped client(s) in the list on the left.
- Click on the client you scoped
- You will see information that was pulled for that client in the Company Information.
- To download the reports pulled, click on the Profit and Loss, Balance Sheet, or Chart of Accounts buttons at the top
- The default assumption is that the assessed client will receive monthly basic services(Transaction Categorization, Payroll Categorization, and Bank / CC Reconciliations) and will be calculated as such.
- To adjust the services and continue through the normal deployment process, click "Continue"

#### <span id="page-4-1"></span>*Troubleshooting Tips*

- If you run into issues logging into the extension:
	- 1. Please reset your portal password. After you reset your password, attempt to login to the extension. **You should only need to reset your password once.**
	- 2. If you reset your password and are still receiving this error, please contact your Account Manager with a screenshot or recording of the issue.
- If you receive the "Oops something went wrong" notification when assessing:

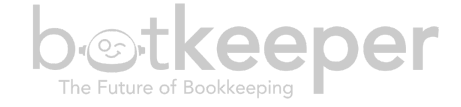

- 1. Make sure you are on the Dashboard page within the client's QBO account when clicking "Assess". If not, go back to the Dashboard page and wait until the page has completely loaded before attempting to "Assess" again.
- 2. Make sure the Dashboard page has completely loaded before opening the extension and clicking "Assess." Refresh the page and try again.
- 3. If you do the above and are still getting the error:
	- Mac users should click **Shift + Command + R**
	- Window users should click **Ctrl + F5**

After the page has reloaded, open the extension and click "Assess."

4. If you have followed all the above steps and are still encountering this error, please contact your Account Manager with a screenshot or recording of what you are experiencing.

### <span id="page-5-0"></span>Scoping Clients in the Platform

- To add a client, navigate to Portal Manager from the left side bar
- Click the "Scope Client" button in upper right corner.
- Choose the type of client this will be from the dropdown, as shown below:

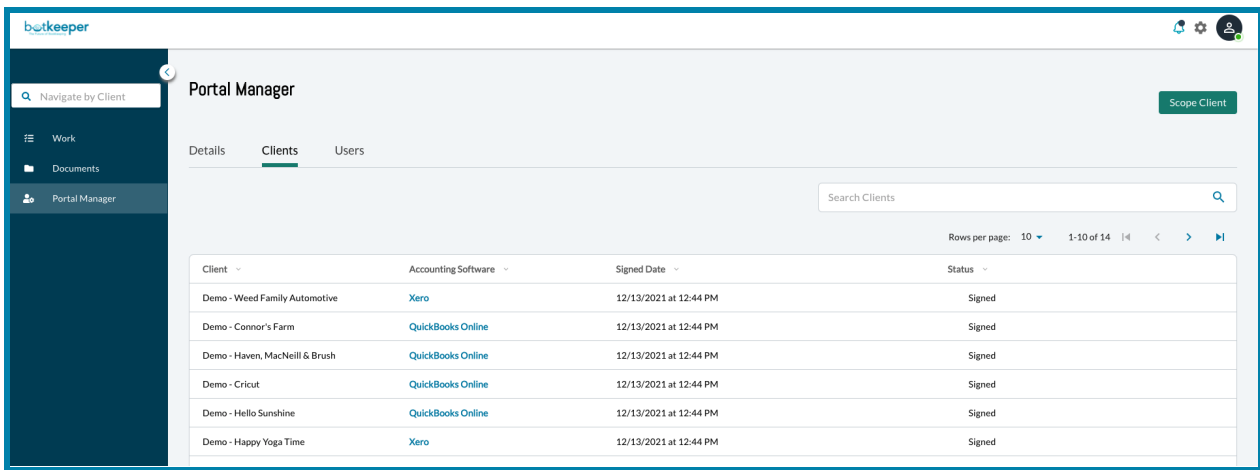

#### Client Types

First, choose the client package you would like for this entity:

#### Bookkeeping: Standard monthly botkept entities

• Enter the required Company Information, click 'Save' at the bottom, then proceed to the Services tab

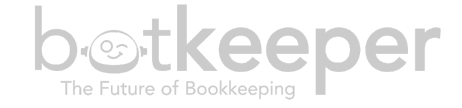

- Add your desired package levels and accounts for service *(see* [Update](#page-9-1) Client Scope *section for more detail)*. The tool will continue to provide questions based on the options you have chosen.
- Some add-on services require a two-month close to occur prior to adding them to your package. These options will be grayed out if they are not yet available.
- Your package price will update as you go, and show a Status of IN-PROGRESS.
- When you have completed your full scope, click Deploy. *Please note, clicking deploy will begin your entity deployment process and you will see this entity on your next month's invoice.*

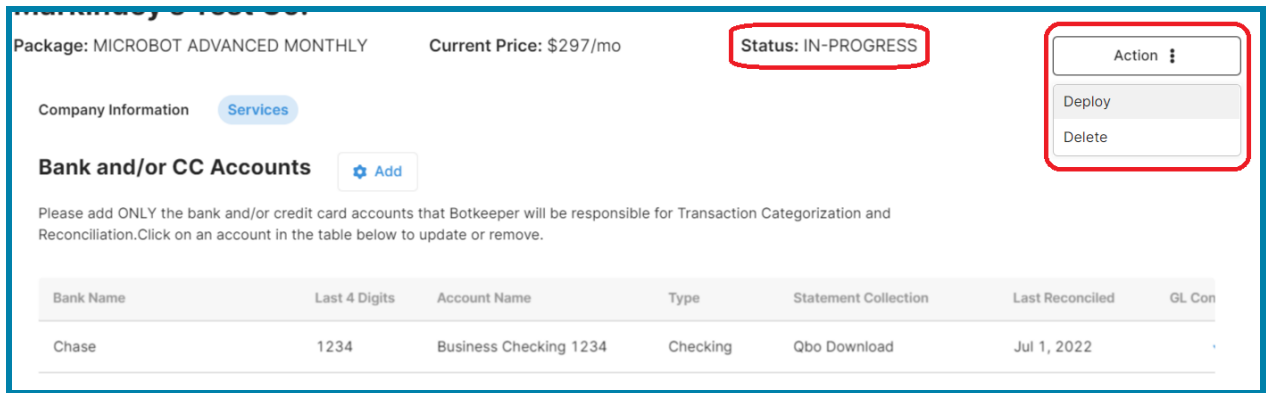

#### Platform Only:

● Service options will be grayed out for this package type.

#### Rapid Write Up (Annual/Quarterly)

- Required company information and write up information will all be on the Company Information tab
- Select the years for write up (Annual) or beginning quarter (Quarterly), current accounting software (if any), desired GL for the write up, and answer additional questions/acknowledgements.
- Please ensure that you have all years of backup documentation prior to deploying write up entities, as all documentation is required to start.

#### **Learn more about this [offering](http://www.botkeeper.com/rapid-write-up-package) here.**

Rapid Write Up - Annual:

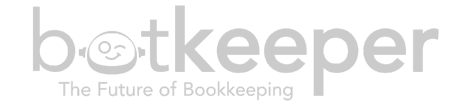

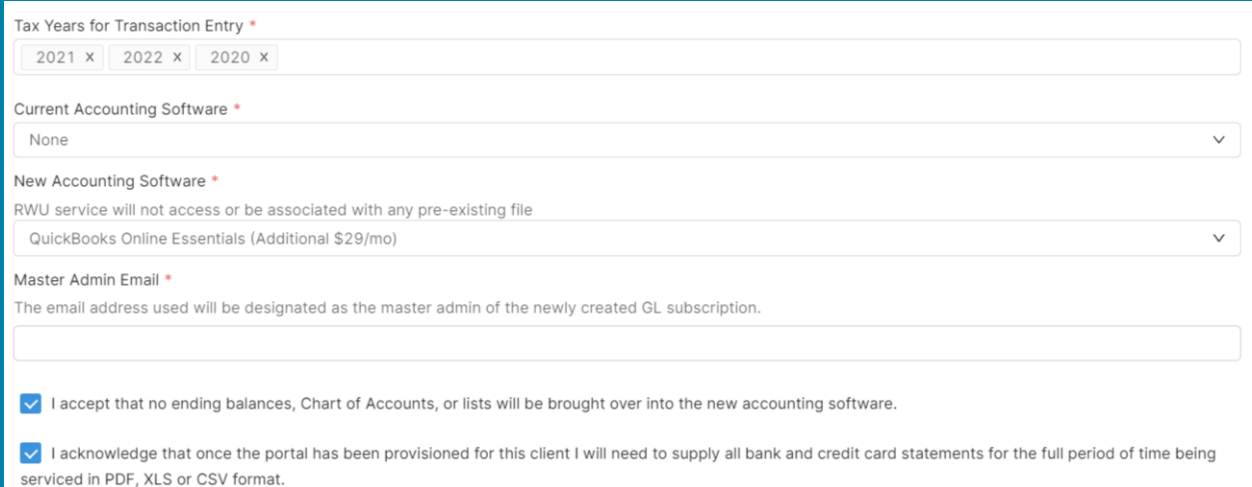

#### Rapid Write Up - Quarterly:

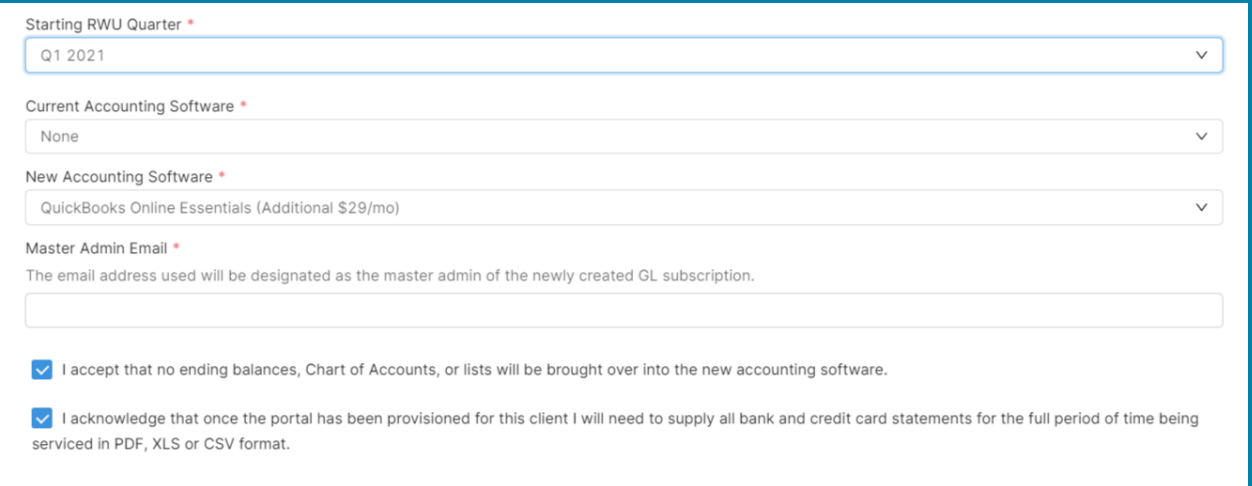

#### AP Only Package:

Autonomous Accounts Payable *only*

- AP Only does *not* include standard bookkeeping or write up services.
- Please review Botkeeper SOP, Autonomous AP Processing (Advanced Service) for your chosen GL, OBO or [Xero](https://www.botkeeper.com/xero-standard-operating-procedures), before scoping AP Only packages.

If you don't have all the information readily available, you are free to come back and finish up later. Just click the Save button in the bottom right corner!

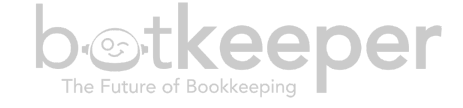

## <span id="page-8-0"></span>Deploy Client

Once your entity scope is complete, you can Deploy your entity by selecting it from the entity list. Then select "Deploy" from the "Action" drop-down in the upper right of the screen.

Additional Considerations:

- If you are missing any information required to deploy, the button will be grayed out. You'll see an explanation of what remains incomplete.
- When you click the Deploy button, you will receive a pop up with pricing summary and standard acknowledgements to approve
- Your entity information is then sent to the deployment team for review, and the status of the entity updated to "Deployment."
- You will now see a portal dedicated to the entity you added. Within it, there will be tasks assigned to the person you selected to complete the deployment process
- The subscription will display on your next invoice according to your contract.

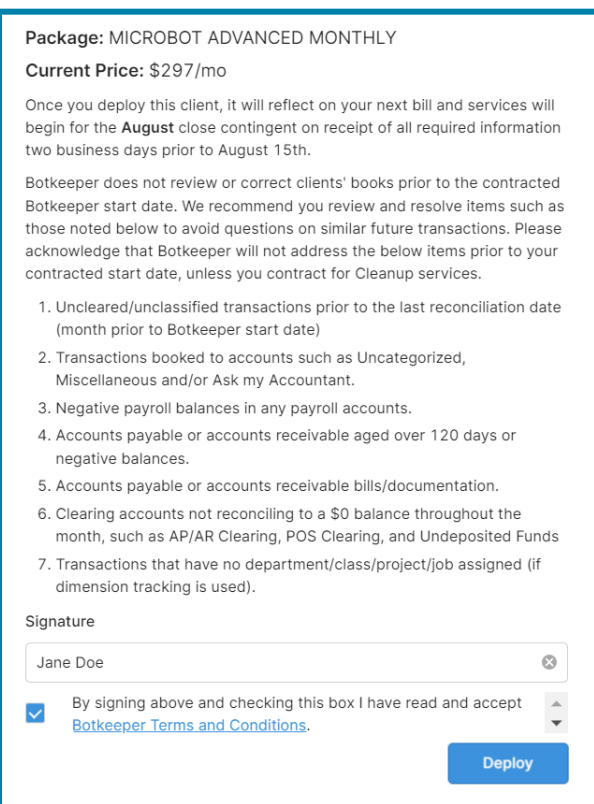

Additional Billing Considerations:

- Any contracted discount will not display in this pop up, so your billed price may be lower than what you see on screen.
- If you deploy an entity in error, please submit a support ticket through the partner support channel to prevent erroneous procurement and billing.

<span id="page-9-1"></span>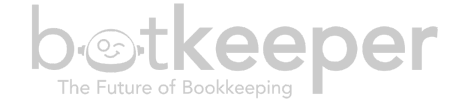

## <span id="page-9-0"></span>Update Client Scope

If you want to make changes to the scope for a client:

- Enter the client entity portal
	- Portal Manager > Clients > Click client entity name
- Navigate to Portal Manager for the client entity
- From the Details tab, choose View Scope

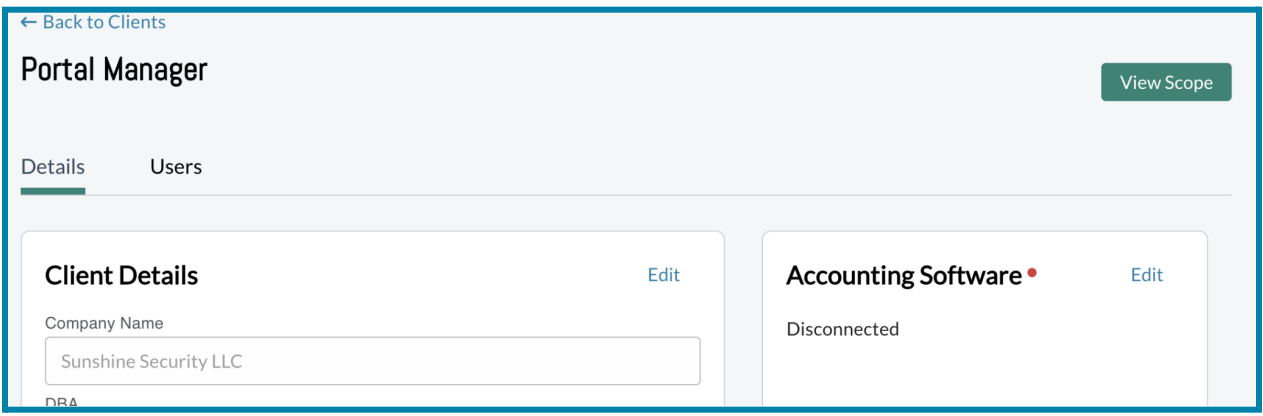

Here you can make changes to:

#### Company Information

- Client Demographics: Name, DBA, Description, Industry
- Client Point of Contact
	- Primary contact (email address) at your firm to tag in the portal with all tasks and documentation requests for this client.
- Fiscal Year End
- Management Report Basis (Cash or Accrual)
	- Note: This selection is how you will receive management report packages from Botkeeper and does not necessarily reflect the basis used for tax filing.

#### **Services**

- Add/Remove/Change Bank and Credit Card connections
- Change Accounting Frequency/Package Cadence (Daily/Monthly/Weekly)
- Add/Remove/Change Add-Ons and Advanced Services

#### Updating Bank and Credit Card Accounts

One of the most common updates is adding a bank/credit account or changing how you want to provide statements for an account. To do this, navigate to the Services tab for the entity you want to update.

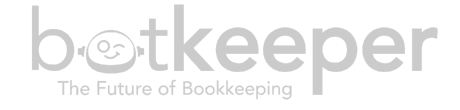

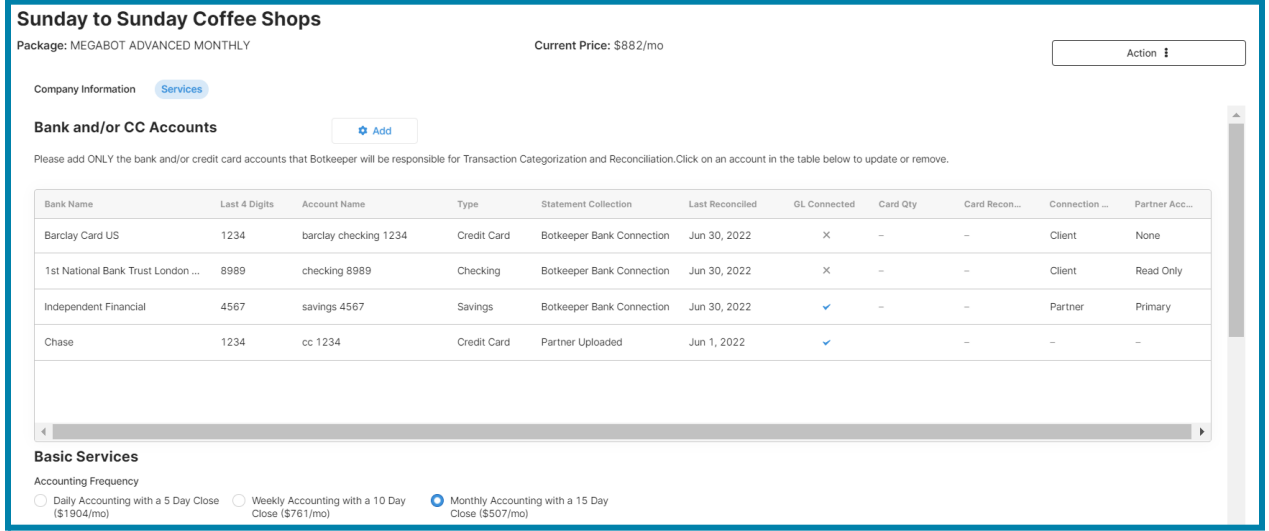

From here, you can select an existing account to update or remove the account from scope. To add a new account, click the Add button and fill in the account information:

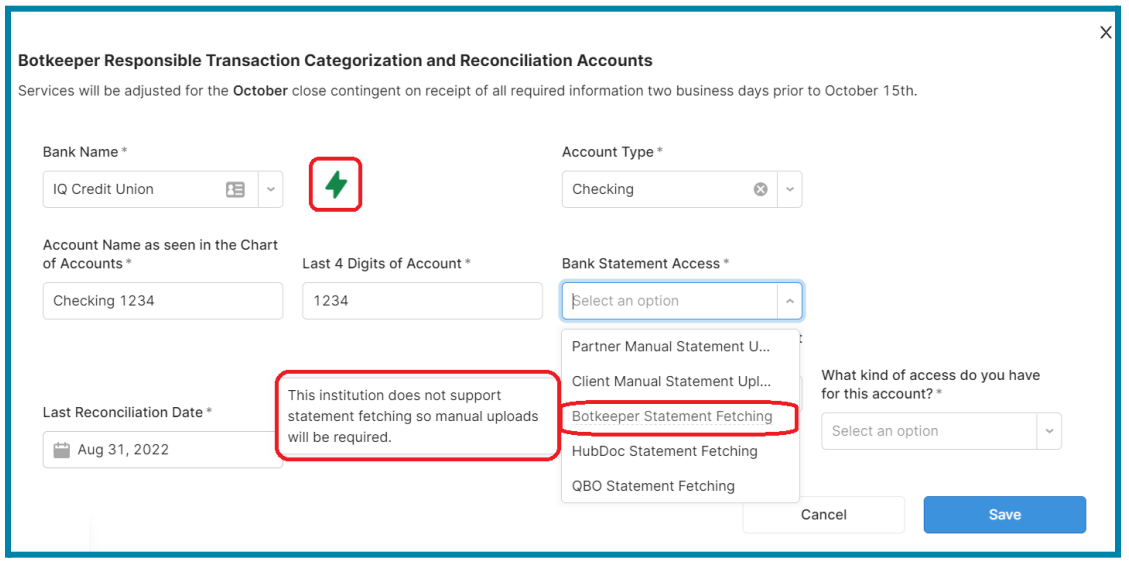

When adding a new Bank or Credit card account, the scoping tool will advise you on what information will be available through Smart Connect based on your chosen financial institution.

In the example above, this small local credit union has a green bolt, meaning we can import transactions.

Notice in the Bank Statement Access dropdown, Statement Fetching is grayed out. This means that the FI does not support statement aggregation, and the statements will need to be brought in another way.

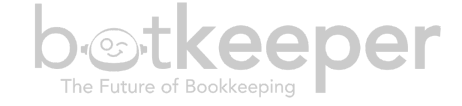

#### Updating Other Package Options

All other aspects of scope management can also be found on the Services tab. When you make a change to your scope, you will see a pop up informing you of price change and any relevant acknowledgements to approve. Please refer to the Botkeeper Standard Operating Procedures or reach out to your Account Manager if you need any additional clarity before making scope changes. Here is an example of scope change confirmation:

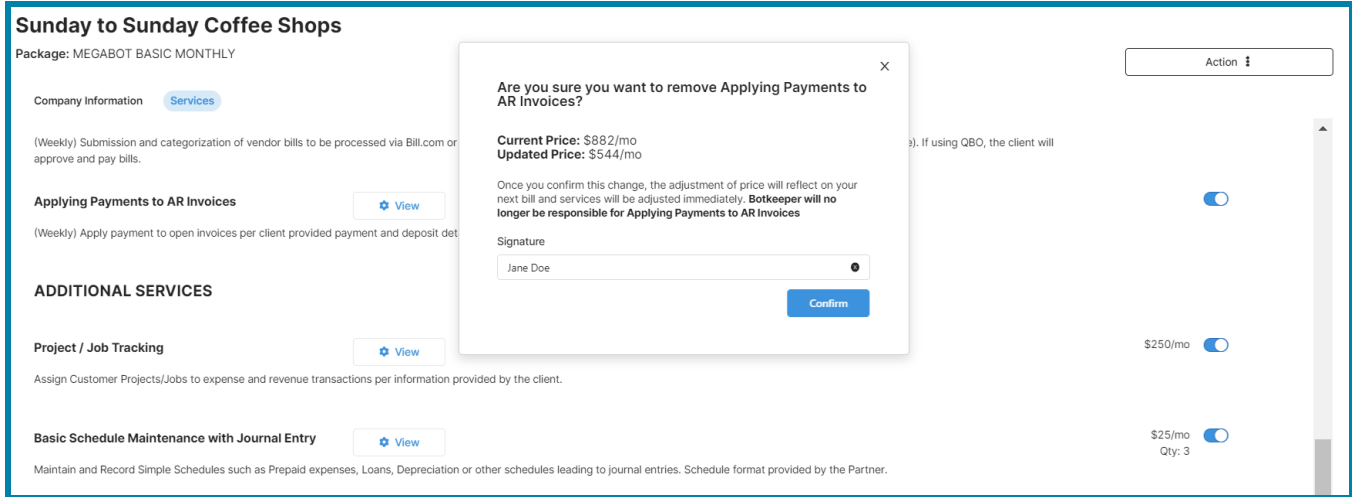

#### <span id="page-11-0"></span>Terminate Client

To terminate an entity and cease Botkeeper services, use the Action dropdown and select "Terminate." Please note that the date you choose for termination will cease all Botkeeper services as of that date, so if you require future closings, be sure to set the date appropriately.

*Example: An entity should terminate in August, but I want August close completed. I would choose 9/15 to ensure no interruption of August close.*

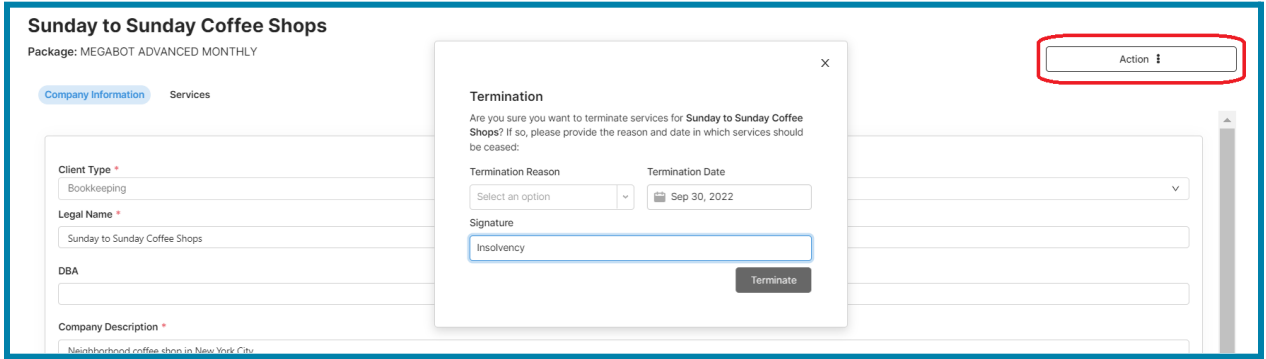

#### <span id="page-11-1"></span>Delete Client

To remove a client from your portal that has not been deployed:

● Select client from the client list top expand the Company Information

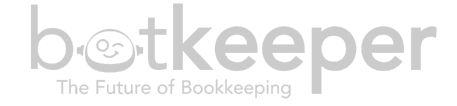

- From the Action drop down, select 'Delete'
- Confirm delete in the pop up. *Please note, this will permanently delete the client information from our system.*

Note: If you need to place an entity on hold, please contact your Account Manager.

### <span id="page-12-0"></span>**Stats**

- Within the stats page there are two tabs:
	- Month End Close Information on submitted clients-specifically their status and last month closed information. Here, the partner can also request to terminate a client. See below for more detail.
	- Pricing Review Information on clients being scoped, but have not been submitted. You can see services they are getting along with a breakdown of packages, etc. If pricing is shown, here is where you can see calculated price for the clients along with a price breakdown. See below for more detail.

#### <span id="page-12-1"></span>*Month End Close Tab*

- As mentioned above, the month end close tab is pulling information on submitted clients. The information on this page includes:
	- Status
	- Submitted Date
	- Last Month Closed
	- Closed Status
	- Closed Date

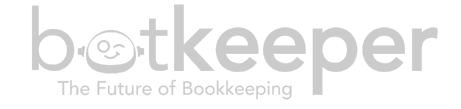

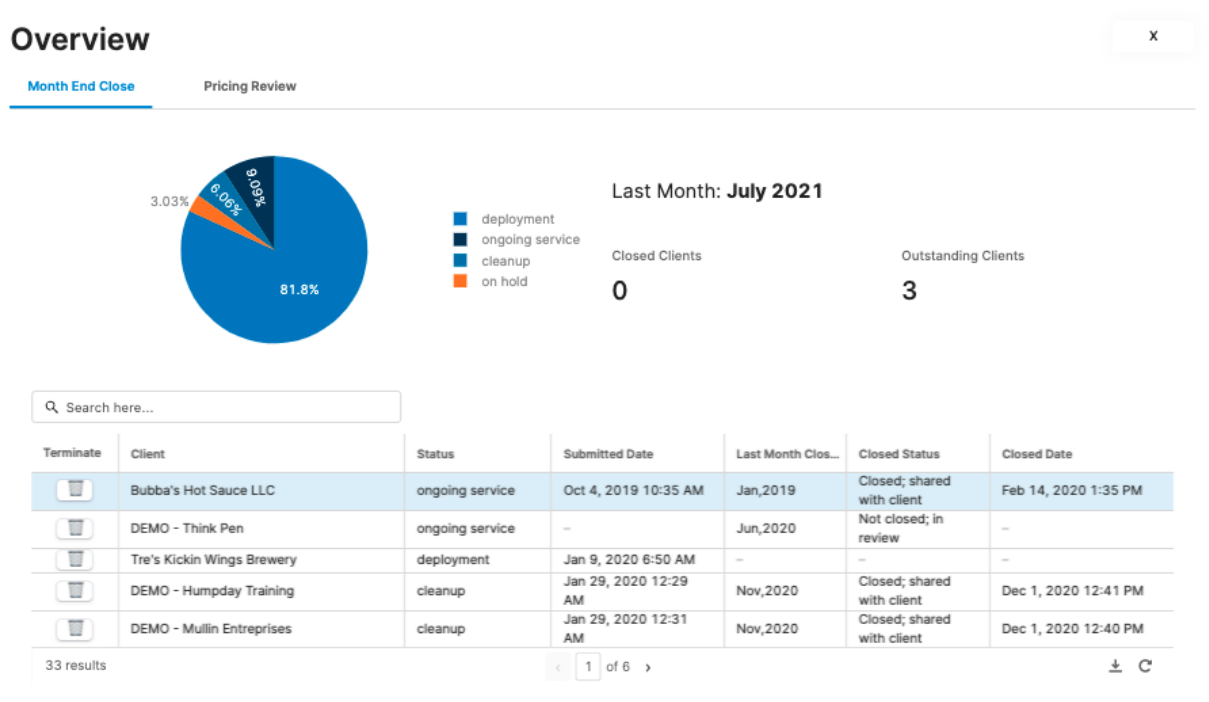

- The partner can also request to terminate a client by clicking on the trash icon under the Terminate column.
- A popup will appear, asking for the partner to put in a termination date and reason. Upon filling that out and clicking Terminate, a notification email will be sent to the Account Manager and supporting team.

#### <span id="page-13-0"></span>*Pricing Review*

- As mentioned above, the pricing review tab includes information on clients that are in the scoping tool, but have not yet been submitted. It includes the following information:
	- Total Cost this is the sum of all of the clients that have been scoped and not yet submitted. **This is only shown if "Show Pricing" is enabled.**
	- Package Breakdown this is a pie graph showing the breakdown of the clients and the packages they are in.
	- Status Bar Graph this is a bar graph showing the number of clients in each status
	- Client Service Table this table shows the clients in the scoping tool with the following information:
		- Magnifying Glass this allows the partner to see a breakdown of cost for this entity. It displays each service we offer and whether or not that client is getting that service with the calculated price. **This is only shown if "Show Pricing" is enabled.**
		- Status
		- Calculated Cost this is the calculated price for that entity based on package, accounts and services. **This is only shown if "Show Pricing" is enabled.**

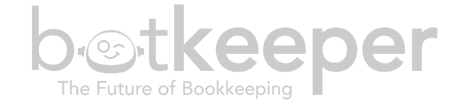

#### ■ Package

■ Services the client is receiving, represented by a number (qty), and a checkbox (yes), X (no). For some services, cadence will also be shown.

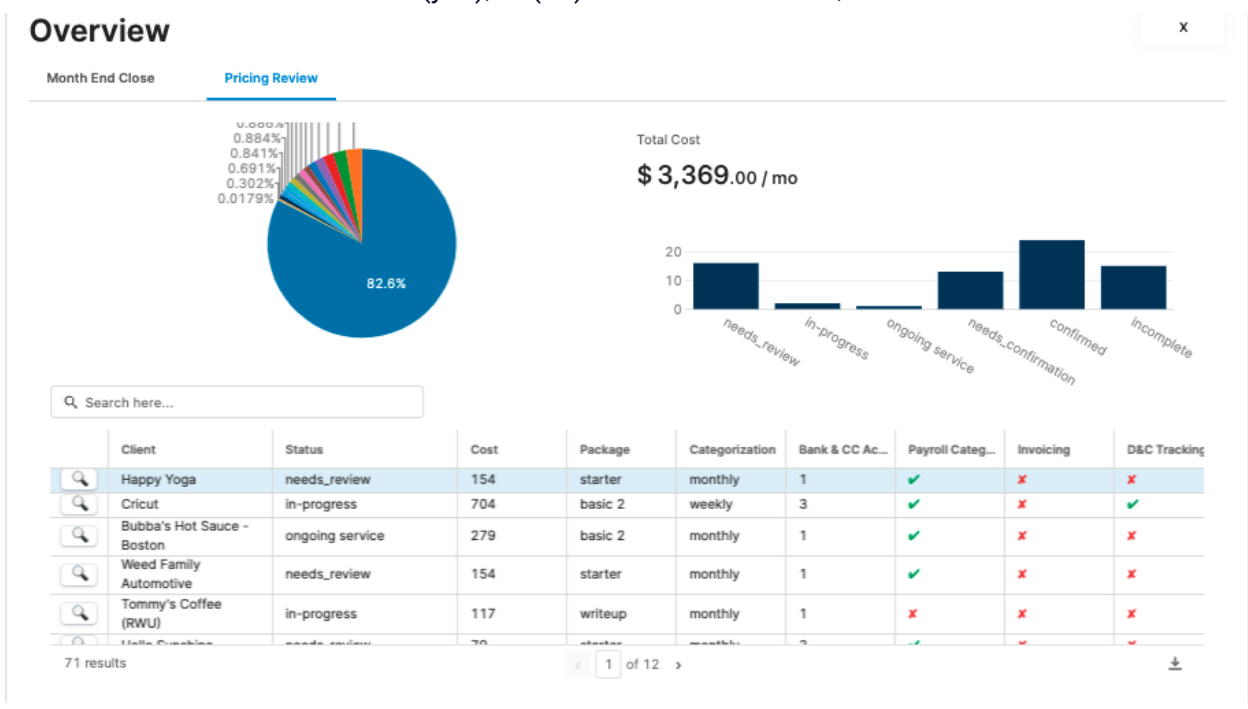